## パソコン同好会 ミニ教室

2015/9/10

## 手作りカレンダーを作成しよう!!!

パソコンで無料のテンプレートを使いお孫さんやペットの写真が入った手作りのオリ ジナル・カレンダーを作成してみましょう。 カレンダーの作成作業は以下の手順で誰でも簡単に楽しいカレンダーが作れます。 それでは始めましょう

手順1:準備するもの

- 1 使用しているパソコンとプリンター
- 2 カレンダー作成のための写真用印画紙 (1枚30円程度)
- 3 カレンダーに入れたい写真やイラスト(USB や SD カード等)

## 手順2:インターネットで「ペーパーミュージアム」サイトに入ろう

パソコンを起動してインターネットから無料のテンプレートを提供する「ペーパーミュージ アム」に入りましょう。下の URL をクリックすればはいれます。

<http://paperm.jp/parts/handmade/calendar/index.html>

又は、検索でペーパーミュージアムと入力すれば、「ペーパーミュージアム | サンワサプラ イの無料テンプレートサイト」が最初に出てきます。その中の「手作りカレンダー」を選択 すれば、下の画面が表示されます。

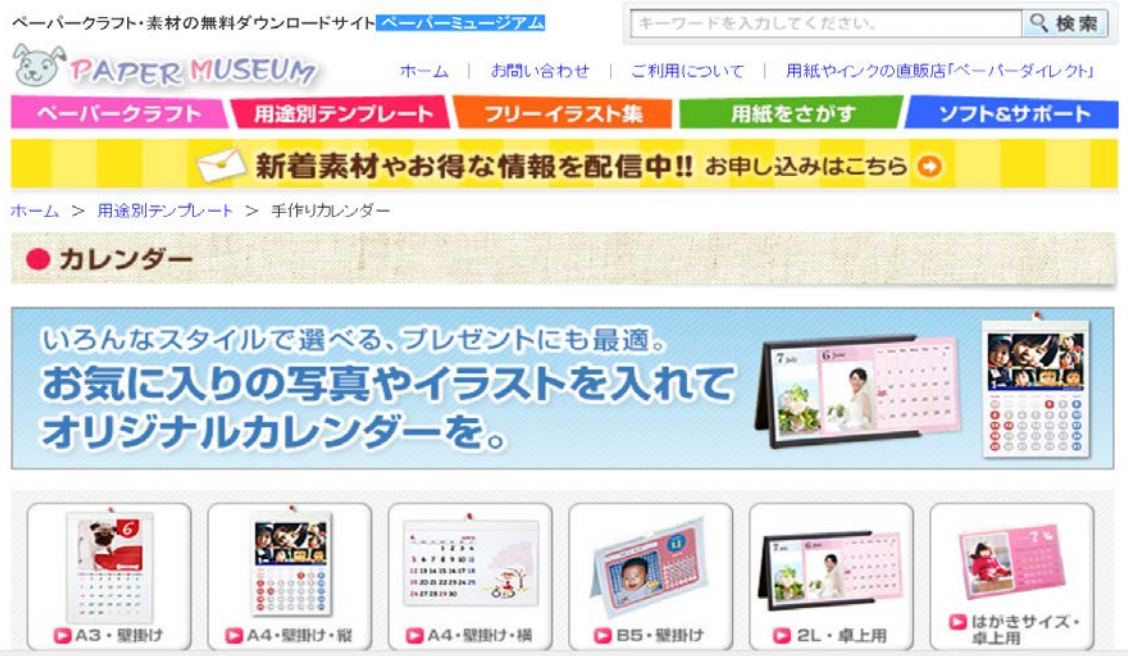

手順3: 作成するカレンダーの種類を選択しましょう カレンダーにはいろいろな種類がありますので希望のものを選択しましょう。 今回は「A4・壁掛け・横」で作業を行いますので、それをクリックします。 いろいろなタイプのカレンダー

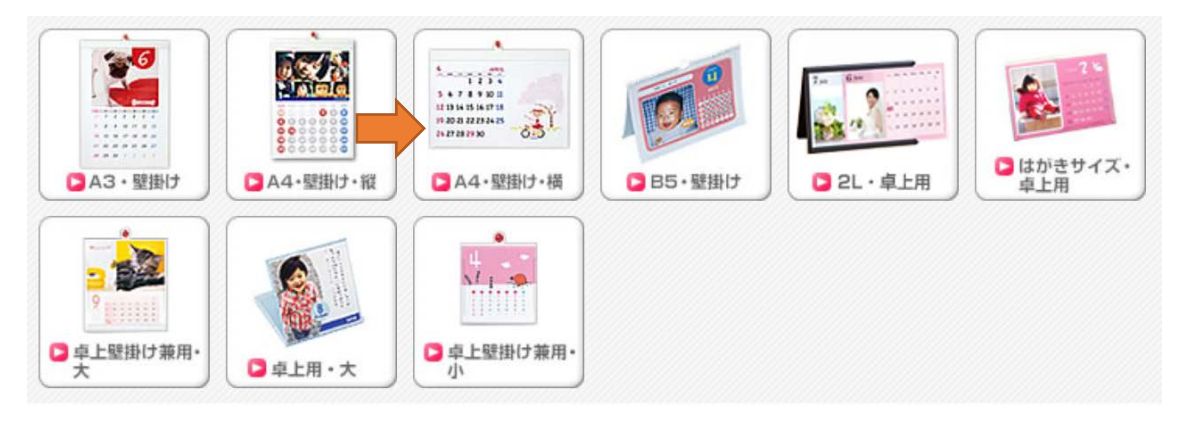

手順 4:好みのものを選びます。 今回は「フォト B」を選択します。

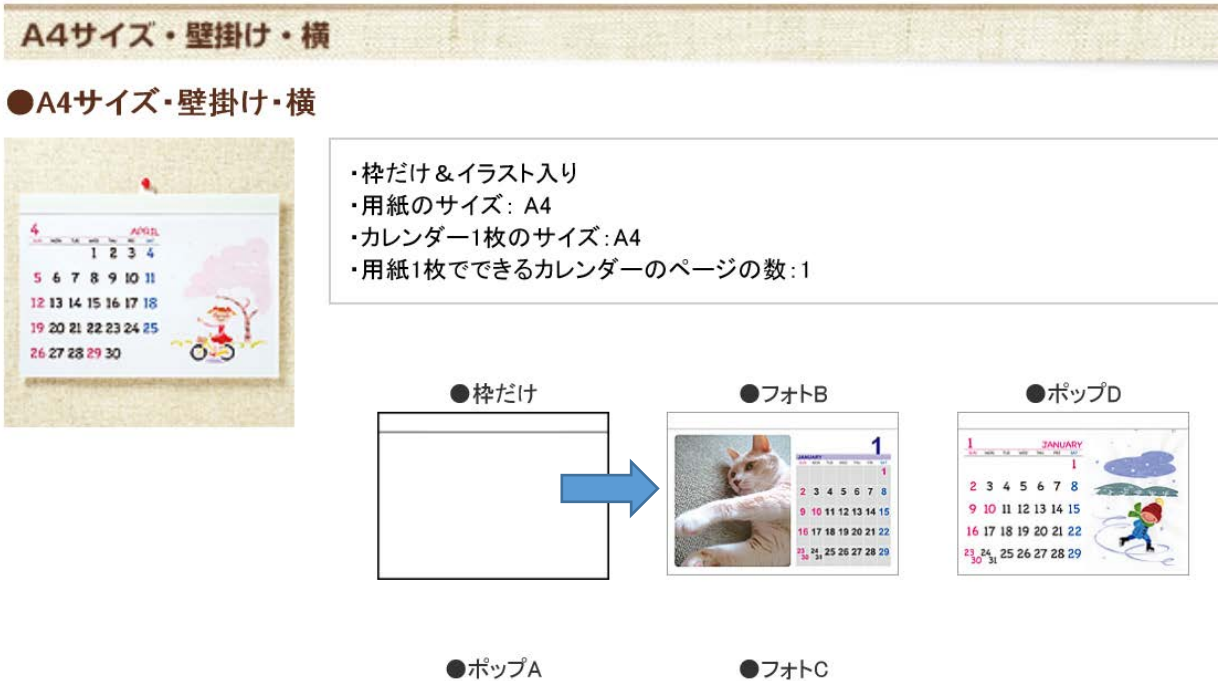

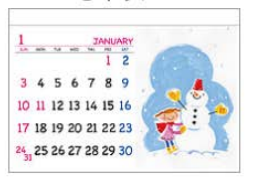

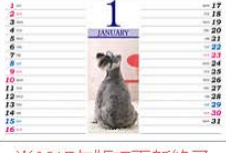

※2015年版で更新終了

手順5

ダウンロードの画面が出ますので希望のものを選択してダウンロードします。 今回は 2015 年版をダウンロードしますので、ダウンロードをクリックします。2016 年版 の場合はそれを選択してダウンロードします。

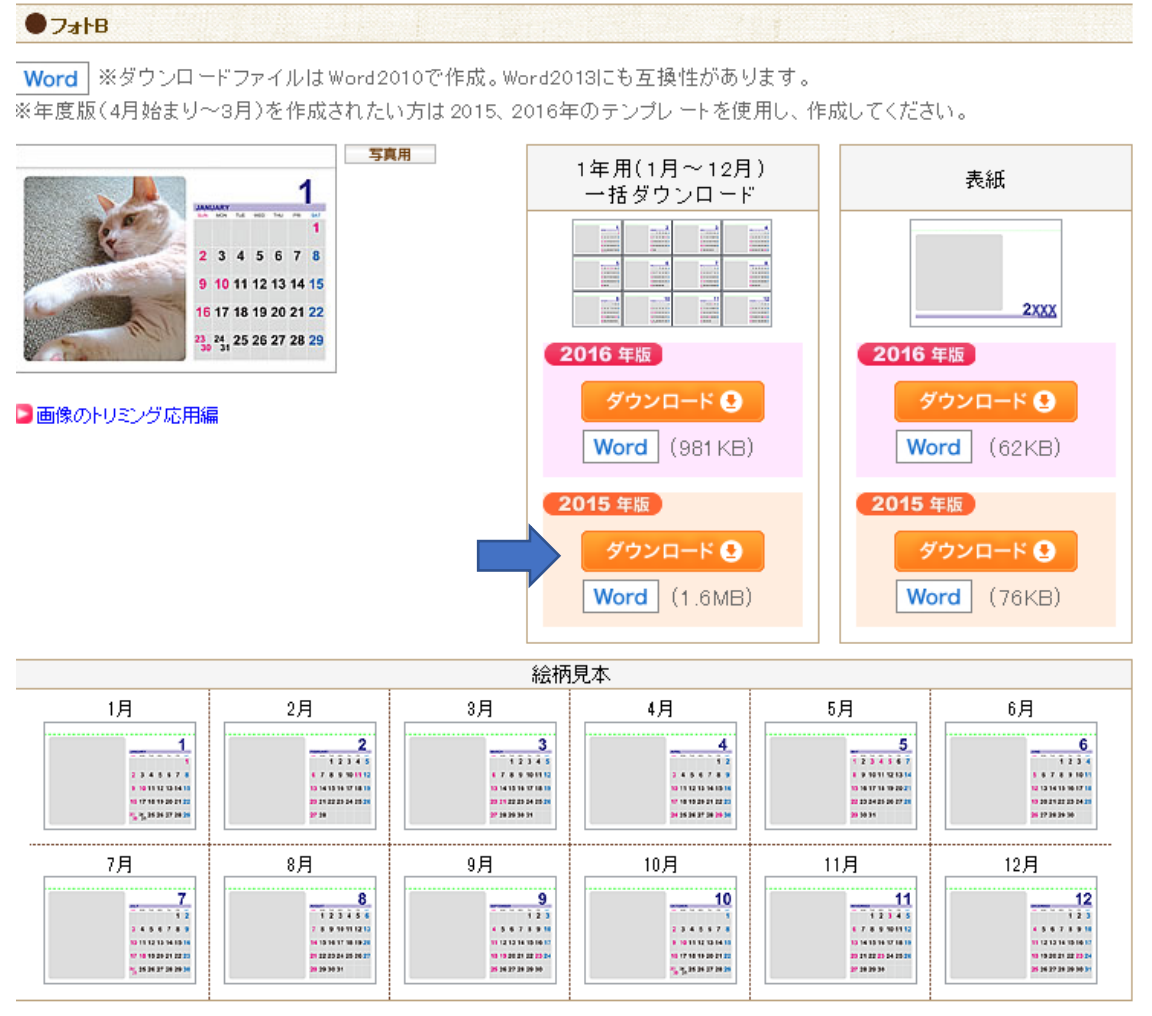

※現在のデザインなどは予告なく変更することがあります。

手順 6:保存するか聞いてきますので、「名前を付けて保存」を選択して、 保存先をデスクトップにして、「保存」をクリックします。ここではファイル名を 「2015年自作カレンダー」に変更して保存します。

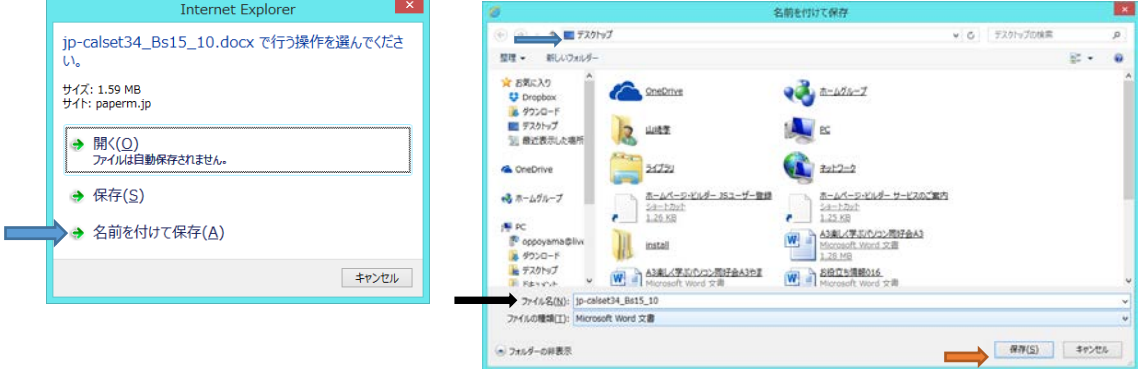

手順7 デスクトップに保存された Word ファイル「2015 年自作カレンダー」をクリック して開きます。

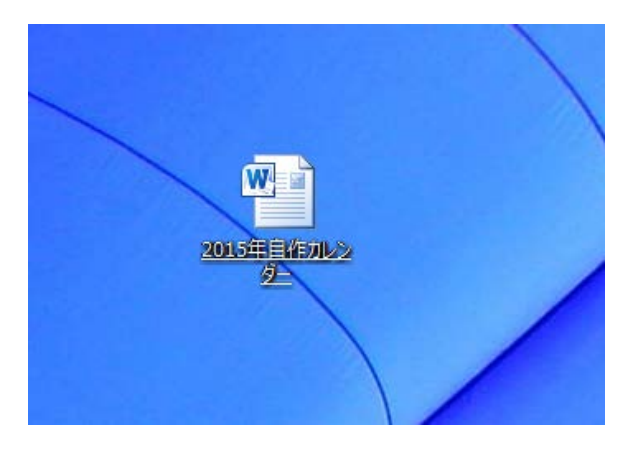

手順 8:カレンダーの作成画面が表示されます。「編集を有効にする」をクリックして 編集作業が行えるようにします。今回は 9 月のカレンダーで作業を行います。

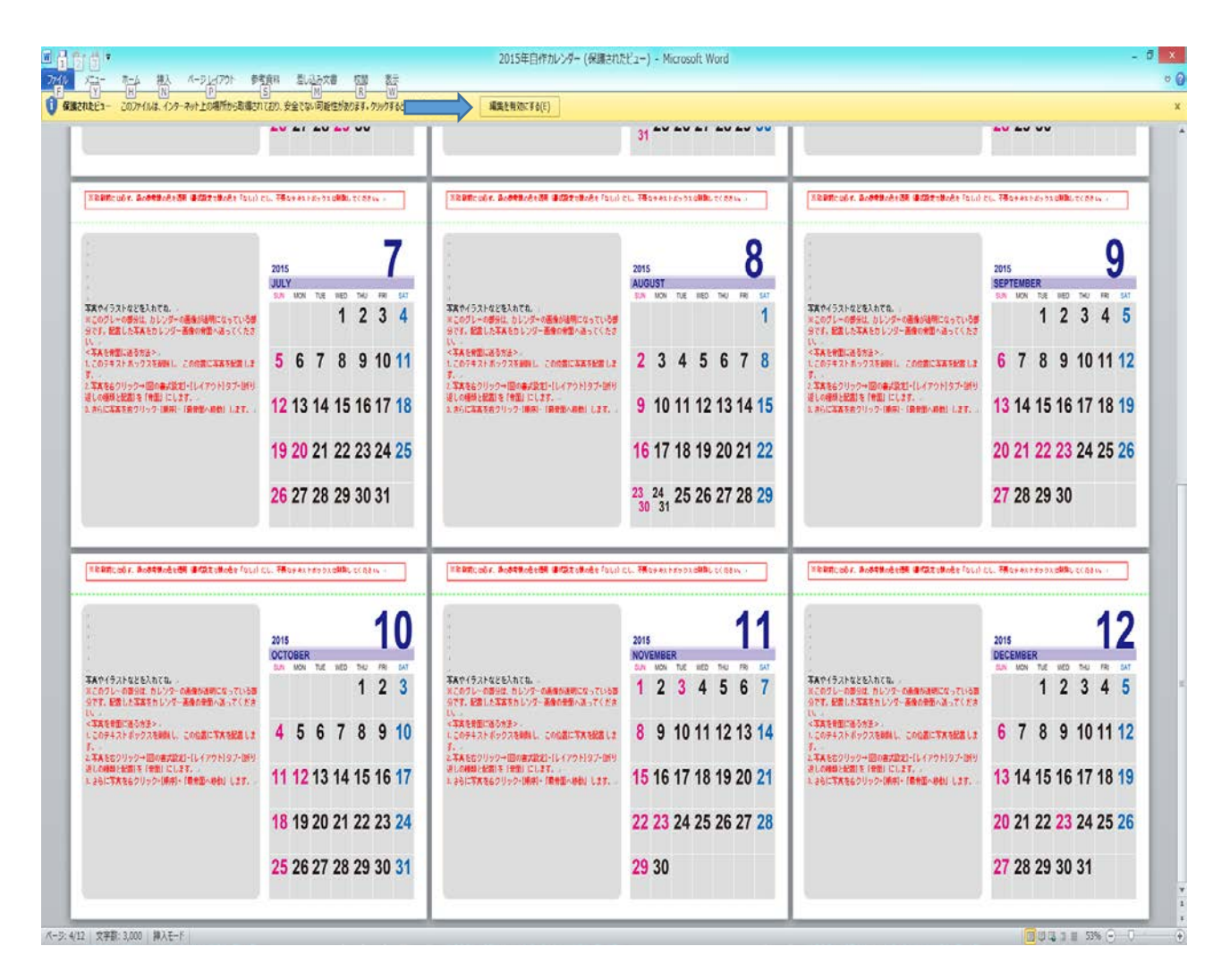

手順 9: 9 月のカレンダー画面です。

注意文を読みます。

「写真やイラスト入れてね。」に入れたい写真を貼り付けます。 やり方は赤文字で書いてありますので参考にしてください。

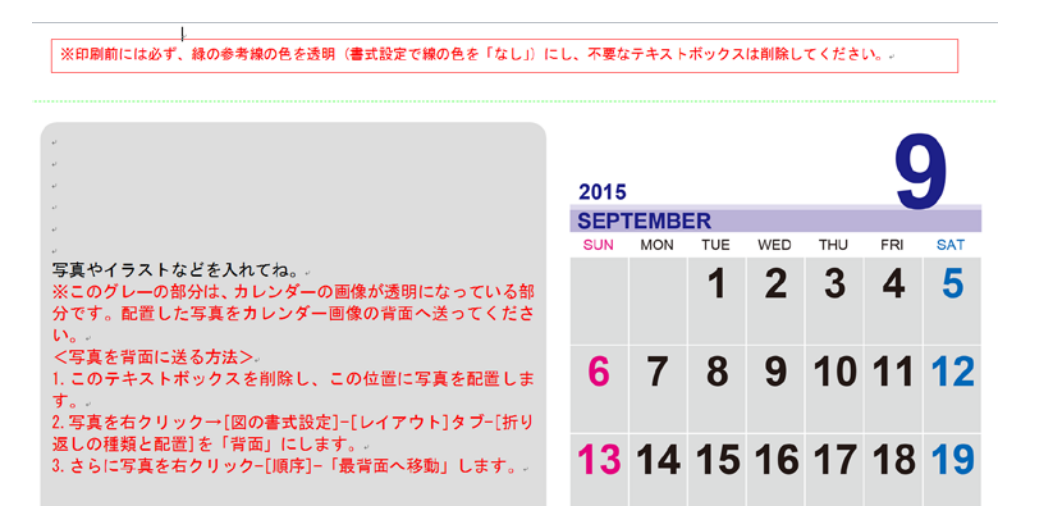

手順 10

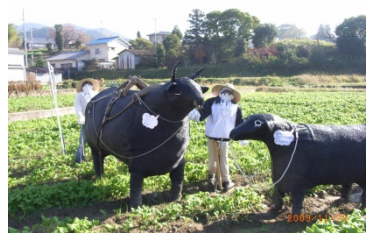

使用した写真:

出来上がったカレンダー

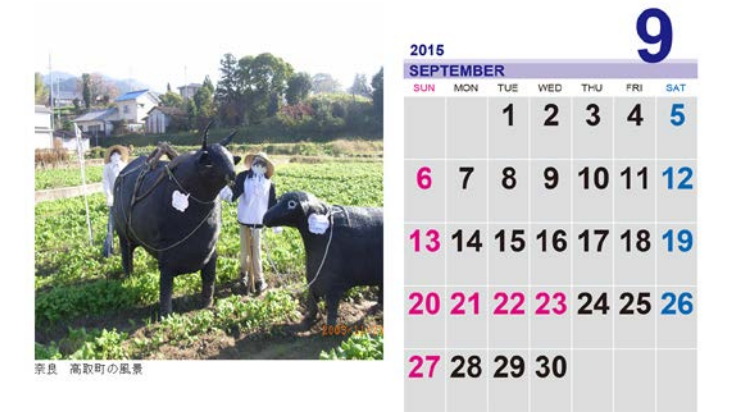

写真を差し換えて同じ作業を他の月でも実施すれば自作カレンダーの完成です。